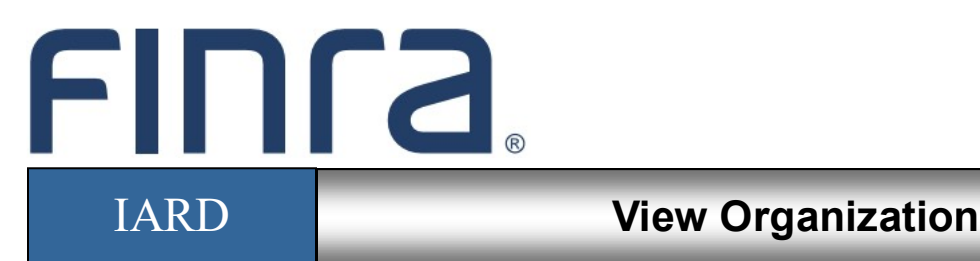

## **About View Organization**

View Organization is the "read only" function in the IARD system that provides entitled users with the capability of viewing registration information in their firm's IARD record. Much of the information in View Organization comes from the adviser's form filing submissions and reflects the most recently filed Form ADV information.

## **Contents:**

- Accessing IARD (pg. 2)
- [Firm Access to IARD Organization Information](#page-2-0) (pg. 3)
- [Registration/Reporting Statuses](#page-3-0) (pg. 4)
- [Exempt Reporting Adviser Statuses](#page-6-0) (pg. 7)
- [Notice Filing Statuses](#page-7-0) (pg. 8)
- [Direct Owners/Executive Officers](#page-9-0) (pg. 10)
- [Financial Industry Affiliations](#page-10-0) (pg. 11)
- [Private Fund Reporting](#page-11-0) (pg. 12)
- **[Filing History](#page-12-0) (pg. 13)**

**Questions on IARD?** Call the IARD Hotline at **240-386-4848** 8 A.M. - 8 P.M., ET, Monday through Friday.

<sup>©2022</sup> FINRA. All rights reserved. Materials may not be reprinted or republished without the express permission of FINRA. Individuals, firms, and data mentioned in these materials are fictitious and are presented exclusively for purposes of illustration or example.

## **Accessing IARD**

Access IARD directly at <https://crd.finra.org/iad> or through the newly designed FINRA Gateway at [https://gateway.finra.org](https://firms.finra.org) as shown below.

If accessing IARD through FINRA Gateway, select **IARD** in the Quick Links section of your firm's dashboard and then navigate to the IARD Main tab.

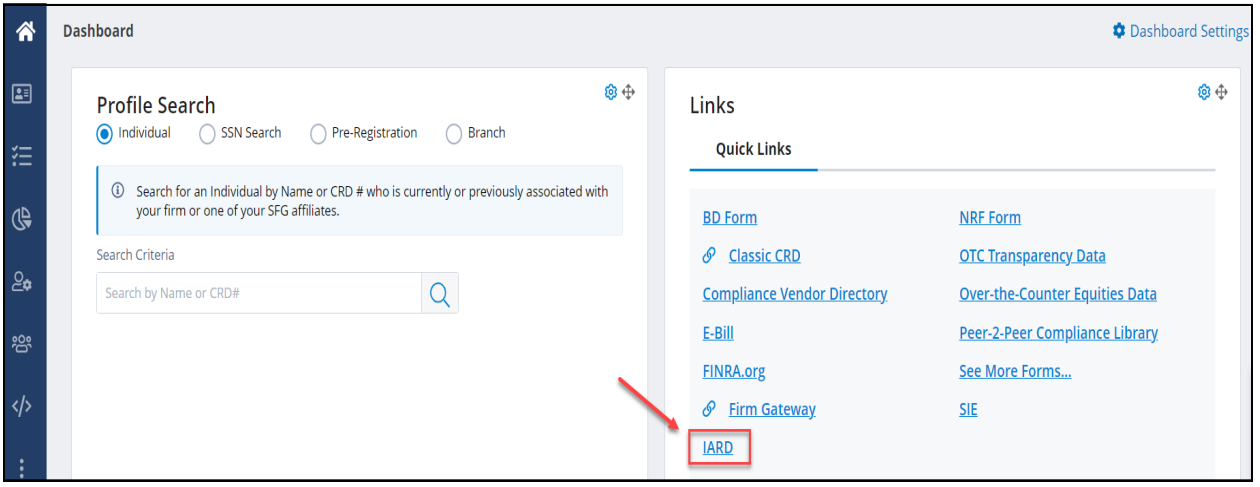

### <span id="page-2-0"></span>**Firm Access to IARD Organization Information**

Firms can access their own IARD record via the IARD sitemap or by clicking the Organization tab.

From the IARD sitemap, select a section of View Organization to go directly to that section of the firm's IARD record.

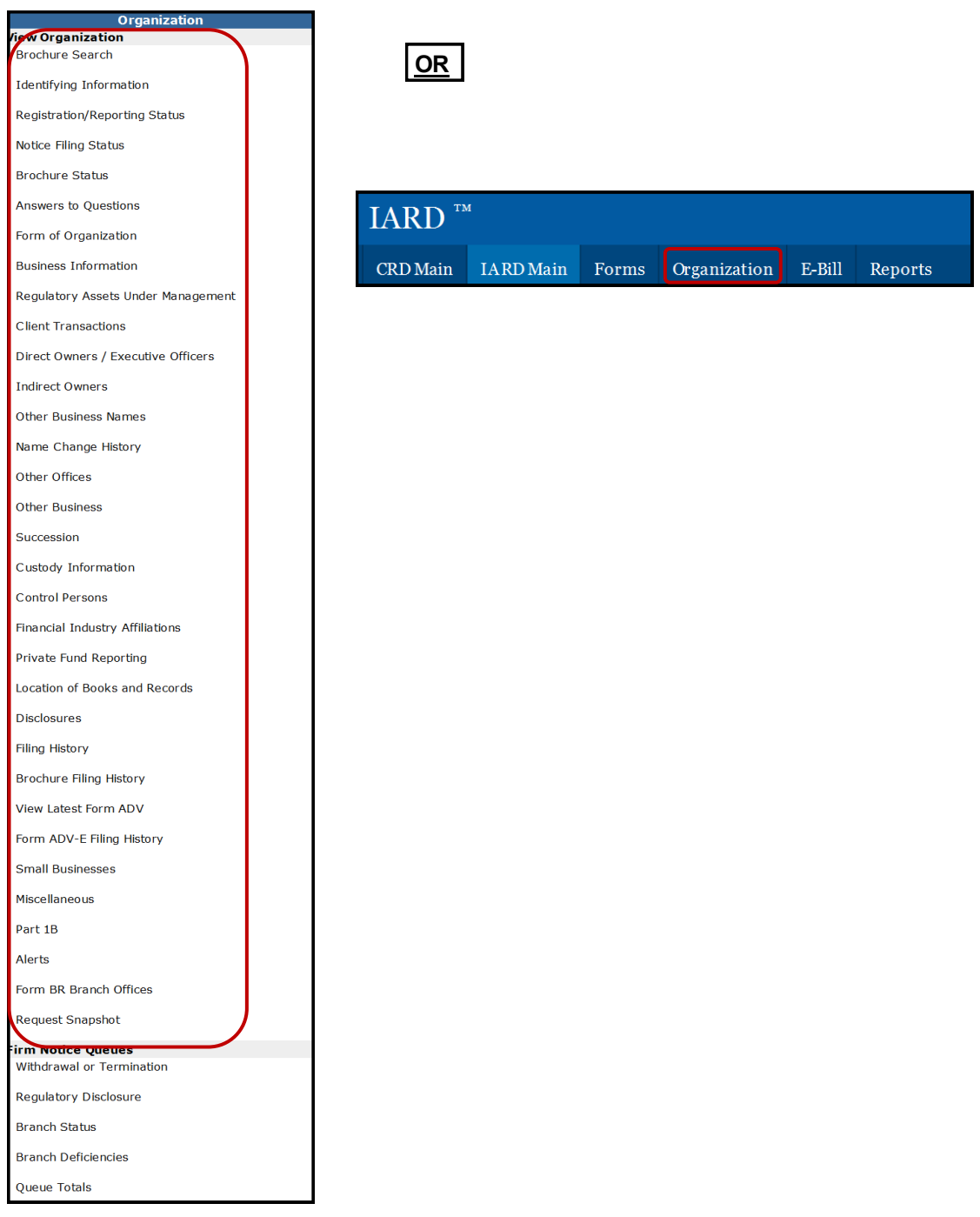

**NOTE:** If you are not a firm user, the above links will not appear on the sitemap. Please use the instructions on the previous page to view IARD Organization Information.

#### <span id="page-3-0"></span>**Registration/Reporting Statuses**

The Organization Registration Status table displays a list of the adviser's current registration statuses with all regulators with which the firm has applied for registration.

The Exempt Reporting Adviser Status table displays a list of regulators to which the firm has reported as an Exempt Reporting Adviser along with a status of Active or Withdrawn.

Select the **SEC/Jurisdiction** hyperlink to view a history of the firm's status with a regulator.

Registered Investment Adviser example record:

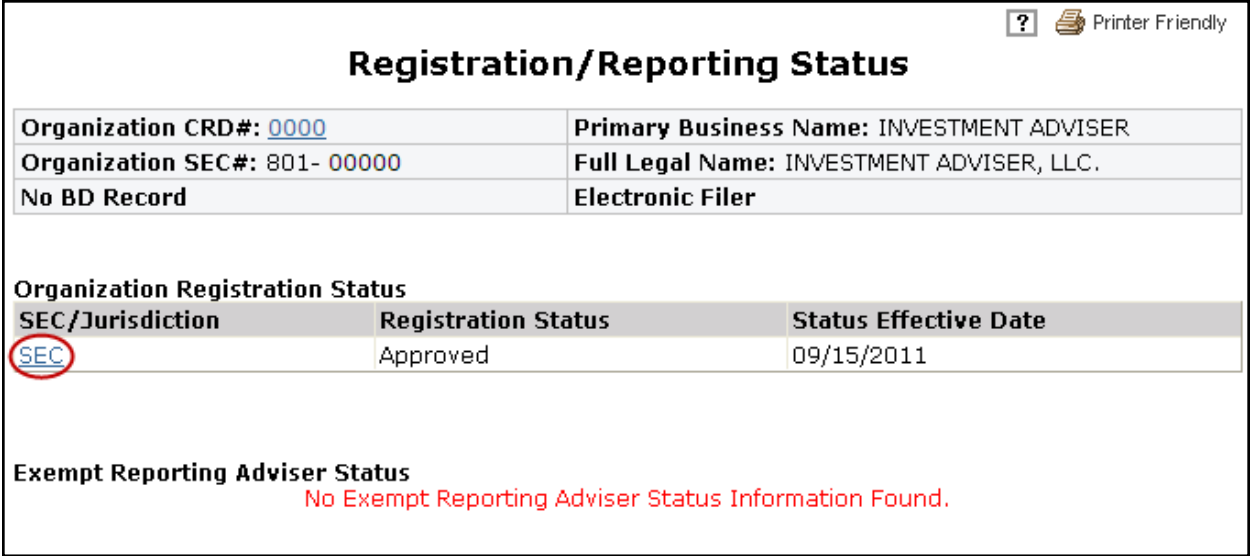

Exempt Reporting Adviser example record:

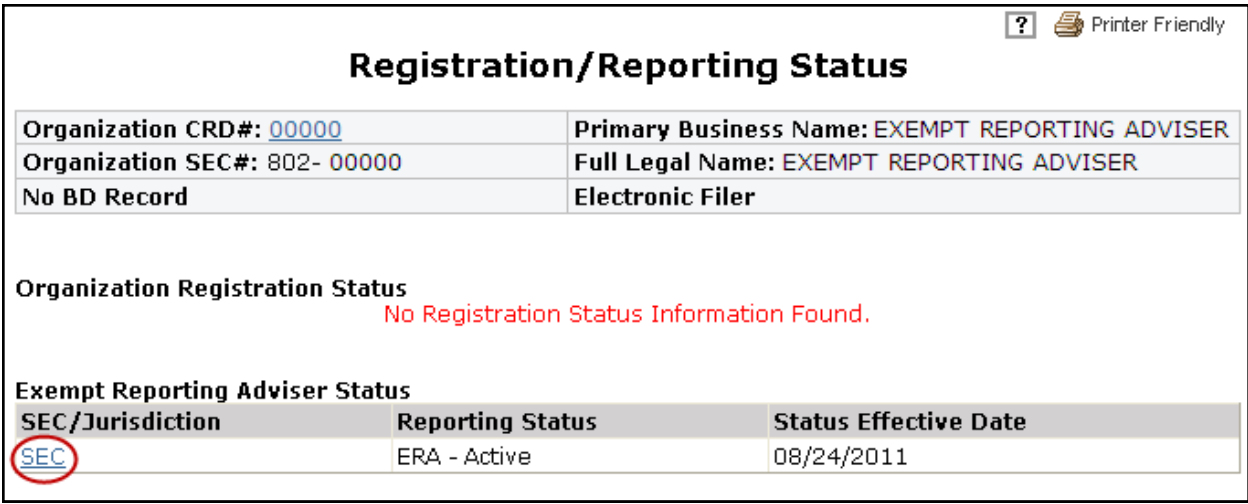

# **Investment Adviser Firm Registration Statuses**

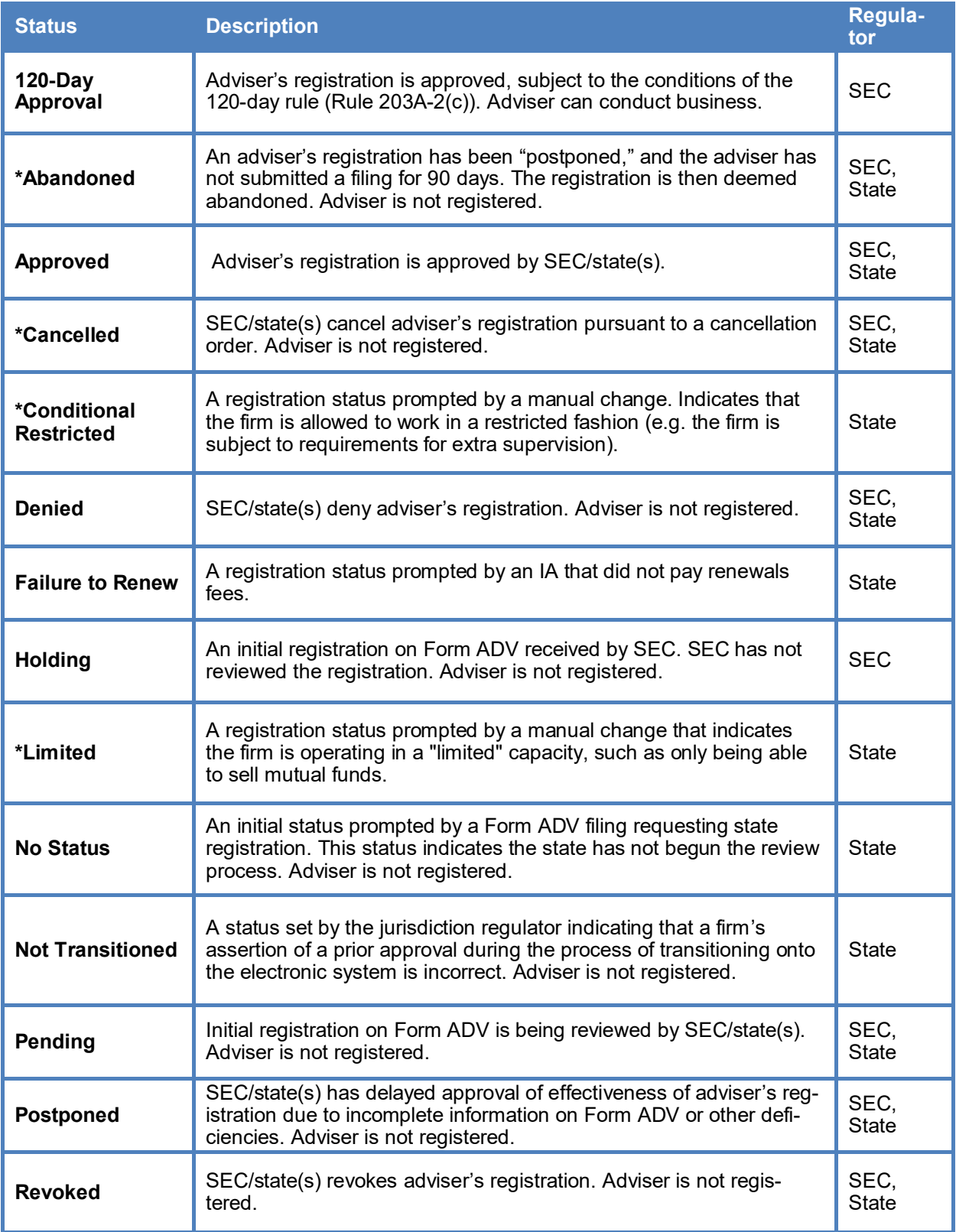

**\*Status may not apply to all states.**

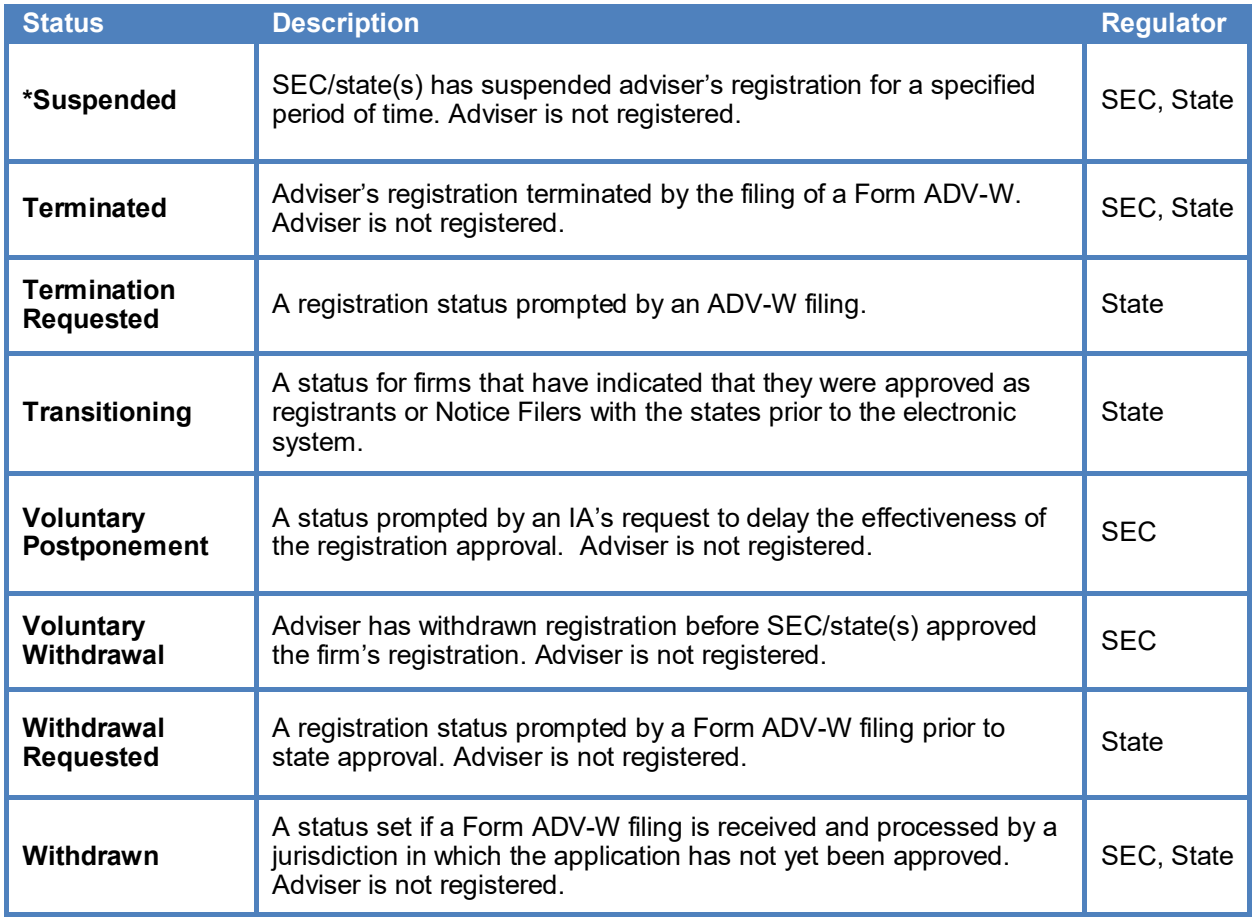

# **Investment Adviser Firm Registration Statuses (Continued)**

**\*Status may not apply to all states.**

### <span id="page-6-0"></span>**Exempt Reporting Adviser Statuses**

The Identifying Information page displays the Exempt Reporting Advisor's basis for reporting. Click the Registration/Reporting Status link on the left navigation panel to view the reporting status. (See also Page 5 of this document.)

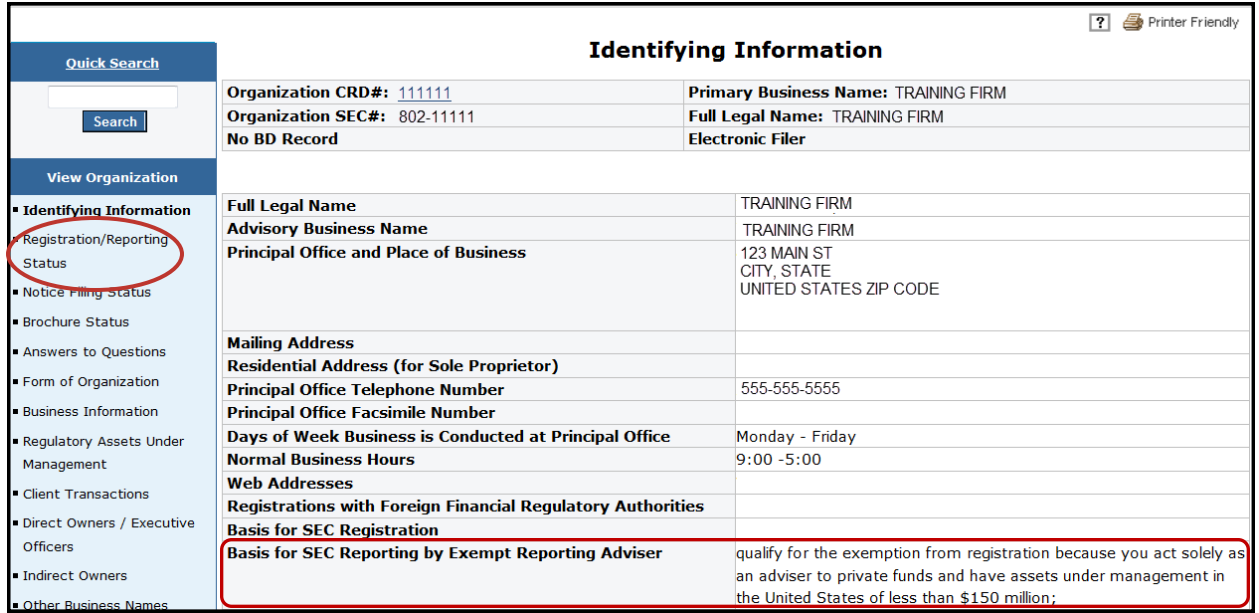

## **Exempt Reporting Adviser Statuses**

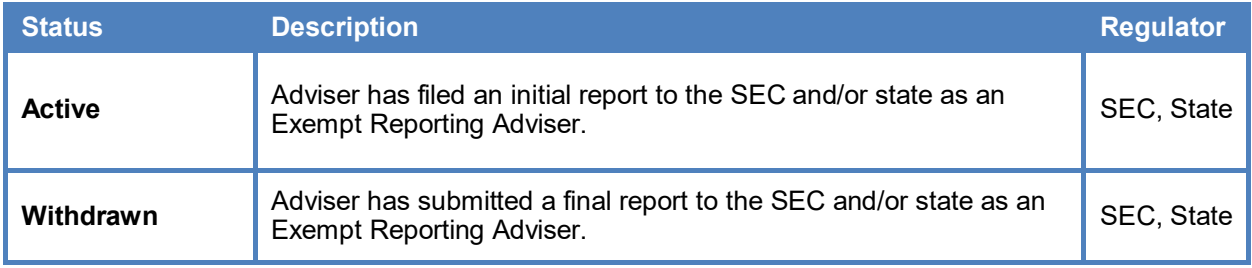

#### <span id="page-7-0"></span>**Notice Filing Statuses**

This section displays a list of jurisdictions to which a firm has provided notice of SEC registration. Select the **SEC/Jurisdiction** hyperlink to view a history of the firm's status with a regulator.

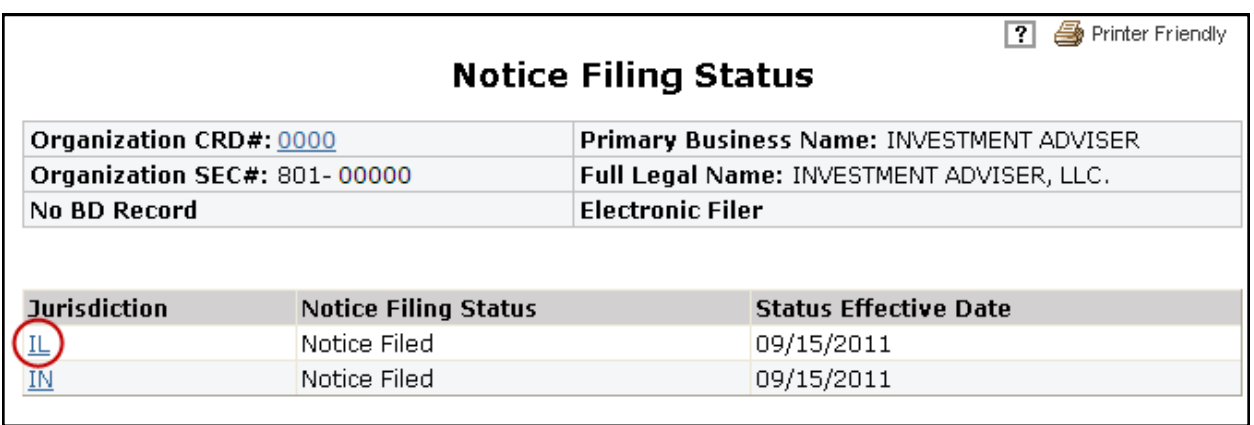

For a description of the Status Details entry, refer to the Investment Adviser Firm Notice Filing Statuses table on the next page.

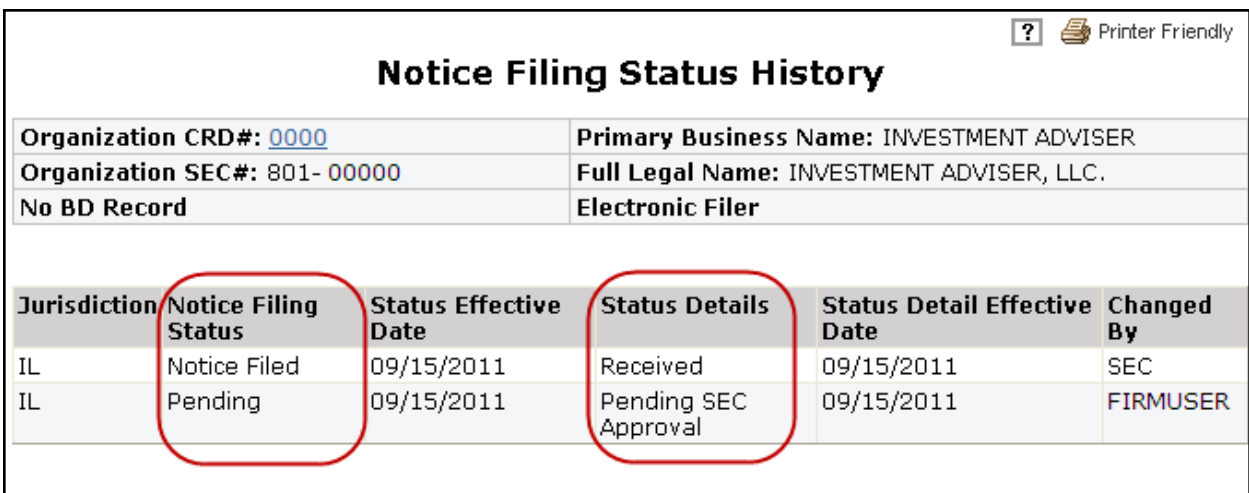

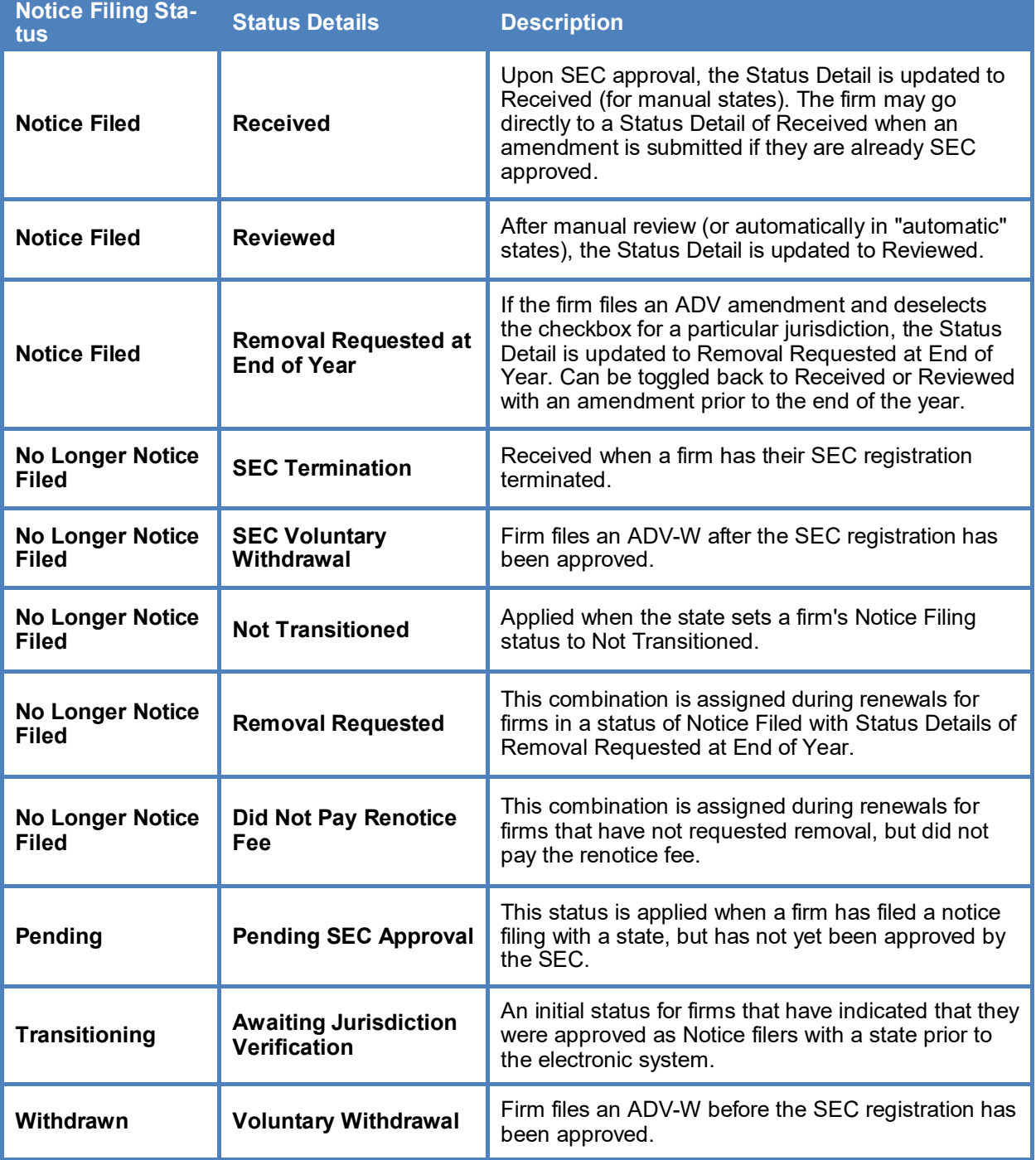

# **Investment Adviser Firm Notice Filing Statuses**

#### <span id="page-9-0"></span>**Direct Owners/Executive Officers**

This section displays all current individuals and/or entities reported on Schedule A of Form ADV.

Click the **CRD# or SSN** hyperlink to view the individual owner's information in Web CRD. **Tip for Joint Broker-Dealer/Investment Adviser Firms**: The Direct Owners/Executive Officers and Indirect Owners in IARD should match the list on the firm's BD record in Web CRD. If the list does not match, a Form ADV amendment filing may need to be filed to refresh the list of owners to reconcile changes made via Form BD.

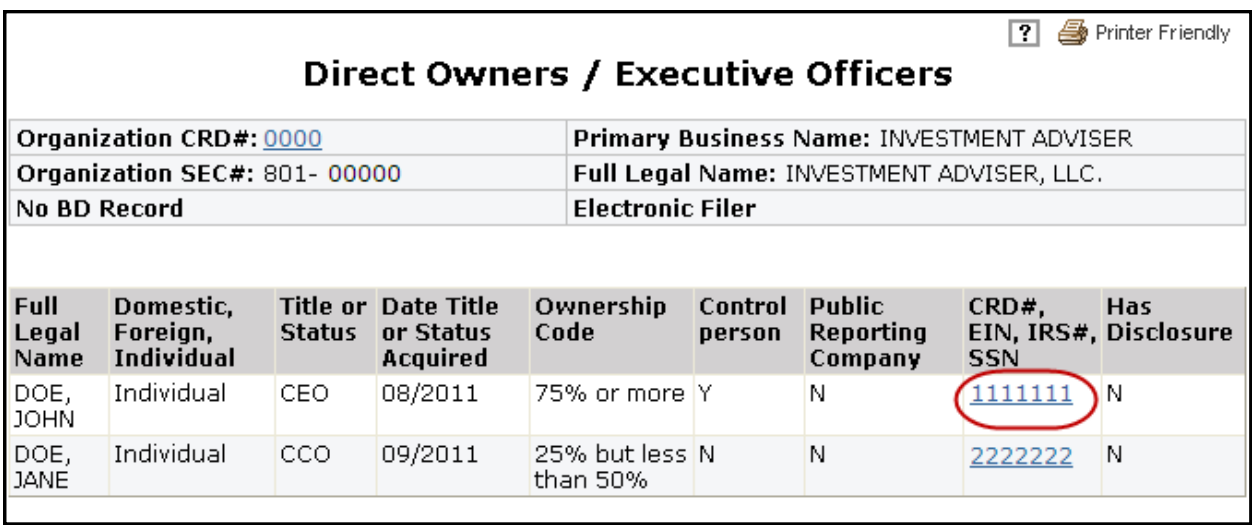

If the individual has a CRD# or SSN listed, click the hyperlink to access the individual's information in Web CRD. The owner's Web CRD record opens in a separate window.

In addition, entitlement is required to view Social Security Numbers (SSNs) in Web CRD and IARD. For users who do not have this entitlement, SSNs will display as "xxx-xx-xxx" throughout the system. Click the SSN or "xxx-xx-xxxx" hyperlink to access the individual's record.

**NOTE:** A hyperlink will not display for domestic or foreign entities that are listed in the Direct Owners/ Executive Officers section.

#### <span id="page-10-0"></span>**Financial Industry Affiliations**

This section displays information entered on Form ADV Item 7 and the corresponding Schedule D of section 7.A.

Click the **View** hyperlink in the applicable Financial Industry Affiliations table to display details about the affiliates as entered on Form ADV Schedule D, Section 7.A.

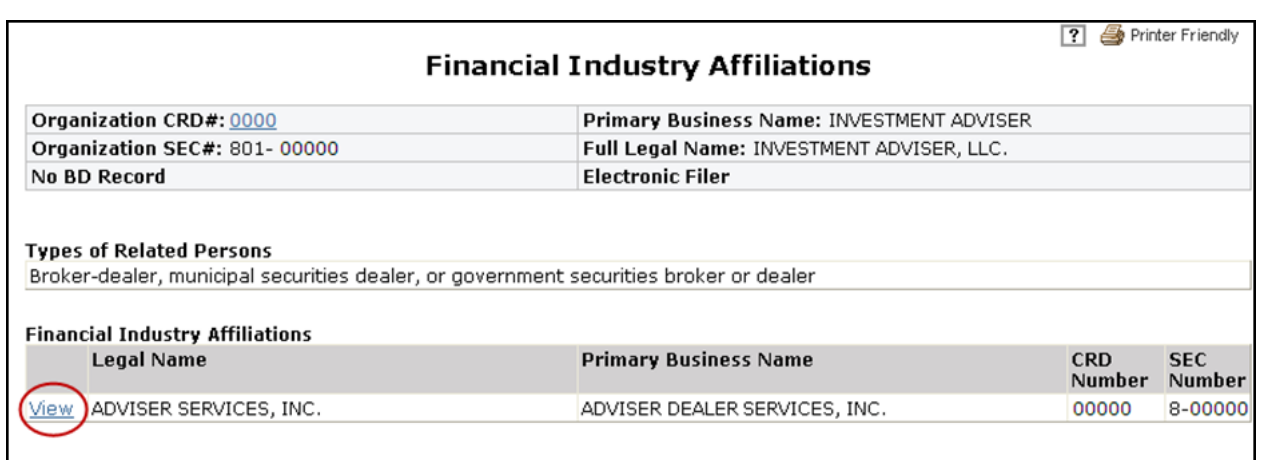

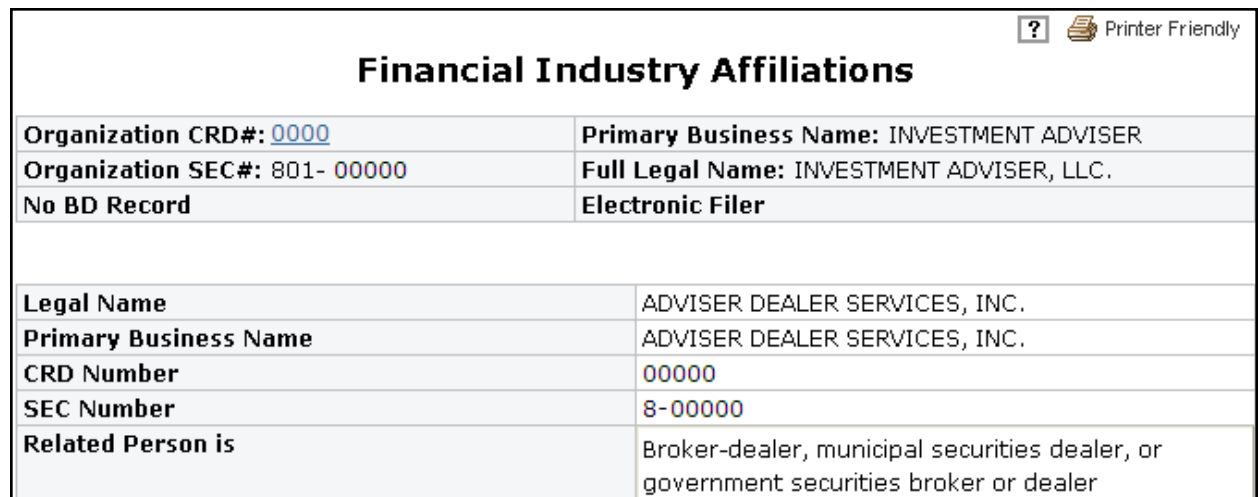

#### <span id="page-11-0"></span>**Private Fund Reporting**

This section displays information entered on Form ADV Item 7 and the corresponding Schedule D sections 7.B.(1), and 7.B.(2). For SEC-registered firms, additional information about these private funds may need to be reported on Form PF. For more information about reporting private fund data on Form may need to be reported on Form PF. For more information about reporting private fund data on Form PF, please refer to [http://www.iard.com/pfrd/usersupport.asp.](http://www.iard.com/pfrd/usersupport.asp)

Click the **View** hyperlink in the applicable Private Fund Reporting table to display details about the private fund as entered on Form ADV Schedule D, Section 7.B.(1) or 7.B.(2).

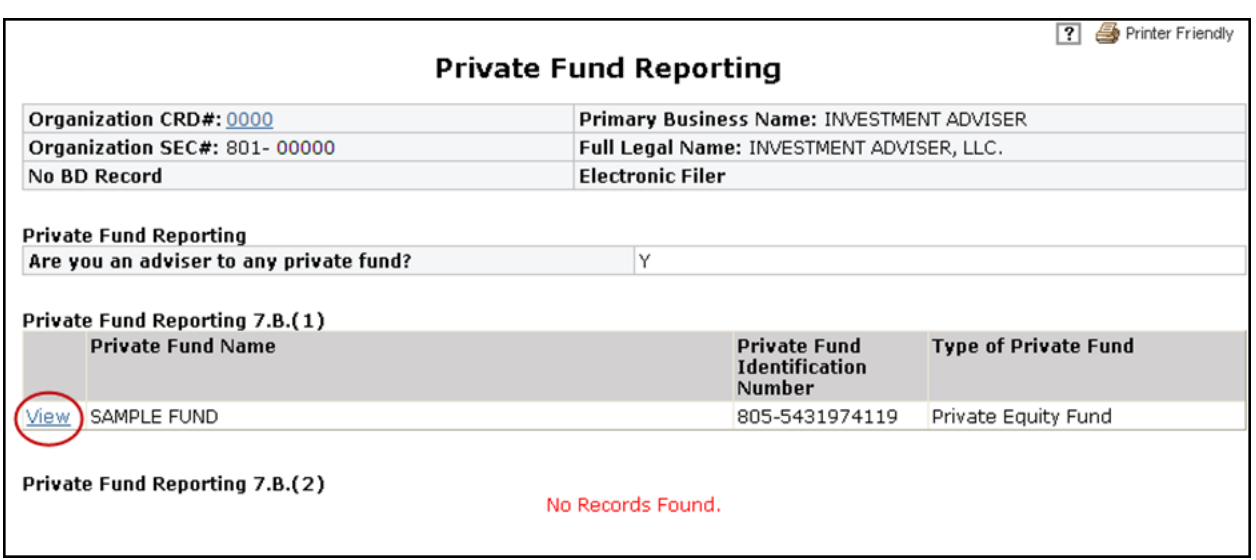

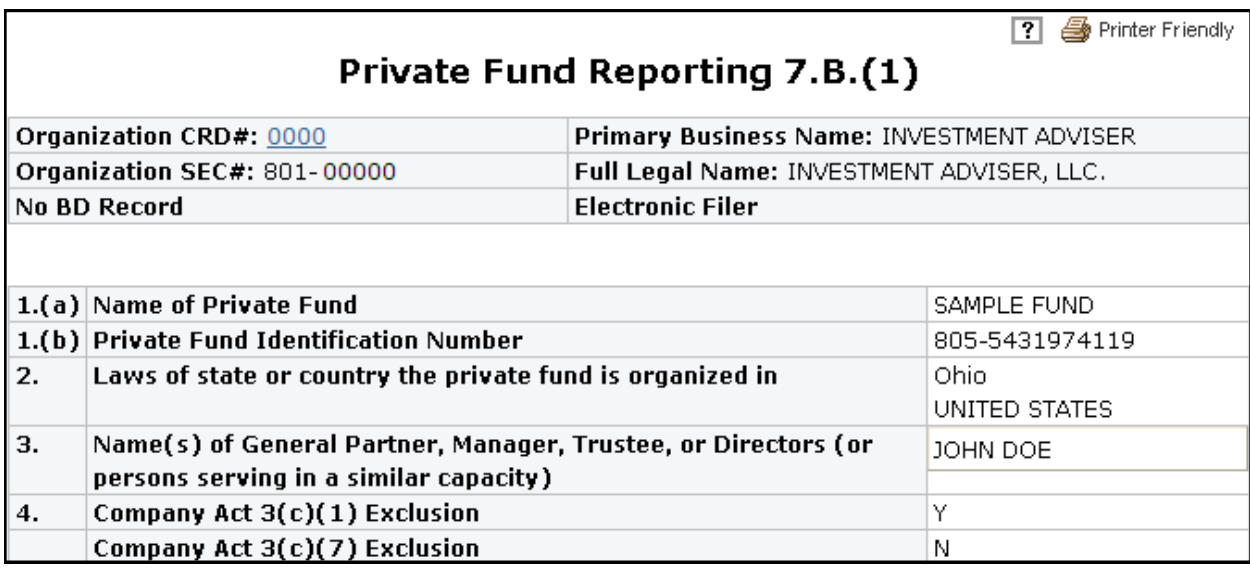

#### <span id="page-12-0"></span>**Filing History**

This section displays all Form ADV and Form ADV-W filings submitted by the firm. The filing history also includes any Form U6 filings submitted by regulators.

Click the **Filing ID** hyperlink to view a read-only copy of the filing. Changes made on the filing will display in red. Please note that redlining does not display across form versions.

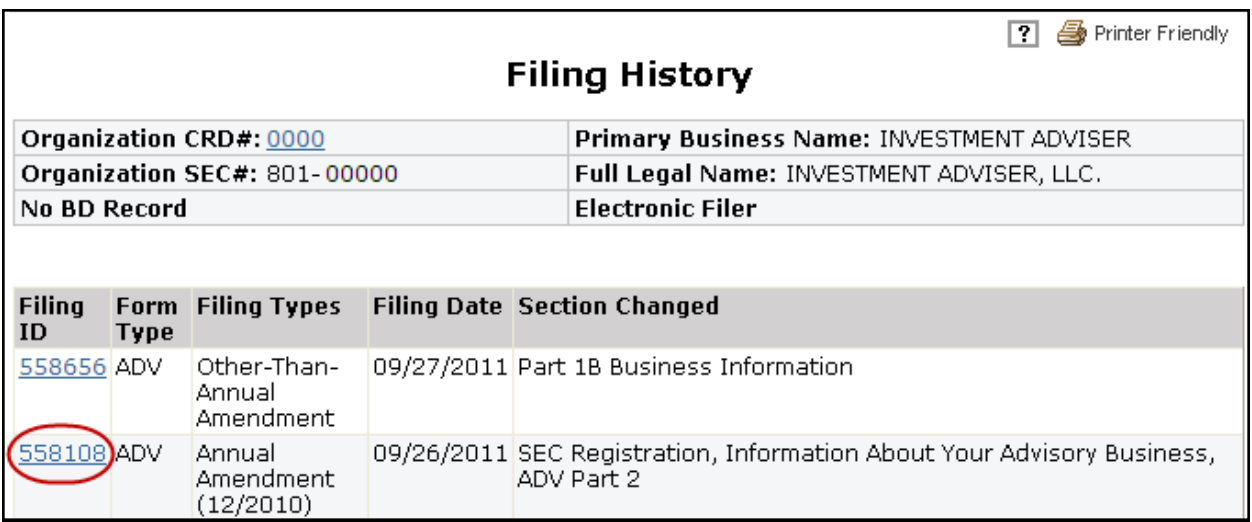

You can choose to print a specific page or the entire filing. To print the entire form filing select **All Sections** from the navigation panel. Otherwise, select the Form ADV Item you wish to print.

Click the **Printer Friendly** icon located on the right side of the screen to print.

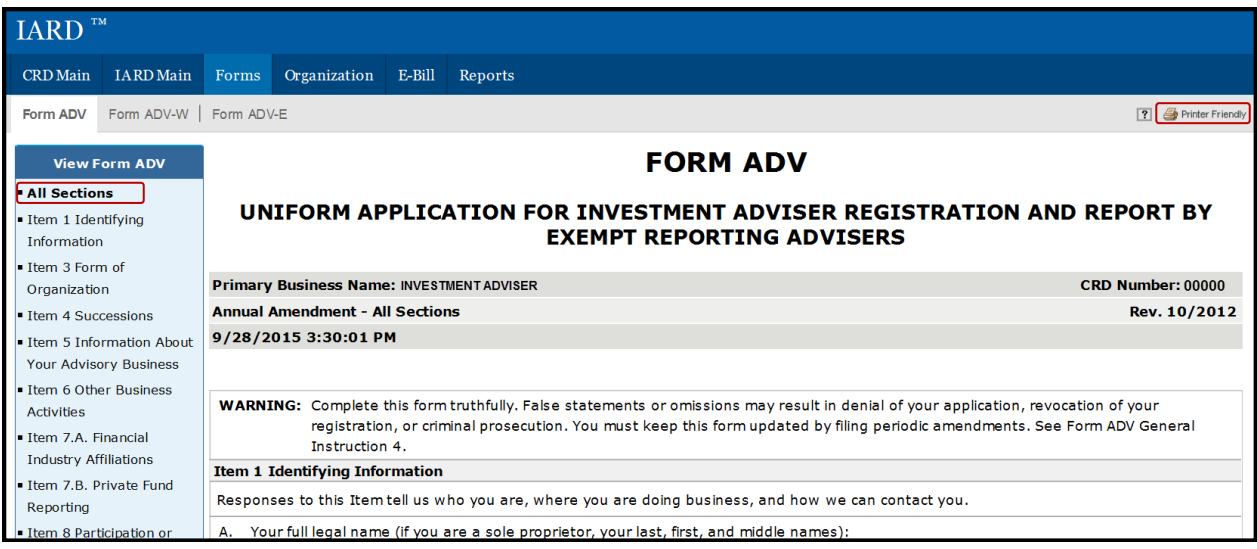